## **Dell 27 Monitor - P2721Q**

### Aplikacija za upravljanje Dell ekranom Uputstvo za korišćenje

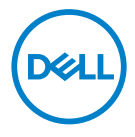

**Model: P2721Q Regulatorni model: P2721Qf**  **NAPOMENA: NAPOMENA ukazuje na važne informacije koje vam pomažu da bolje koristite svoj kompjuter.**

**OPREZ: OPREZ ukazuje na mogućnost da dođe do potencijalnog oštećenja hardvera ili gubitka podataka ukoliko ne pratite uputstva.**

 **UPOZORENJE: UPOZORENJE ukazuje na mogućnost da dođe do oštećenja opreme, telesne povrede ili smrti.**

Copyright © 2020 Dell Inc. ili njene podružnice. Sva prava zadržana. Dell, EMC i druge trgovačke marke su trgovačke marke kompanije Dell Inc. ili njenih podružnica. Druge trgovačke marke mogu da budu trgovačke marke svojih vlasnika.

2020 - 09

Rev. A00

# <span id="page-2-0"></span>**Sadržaj**

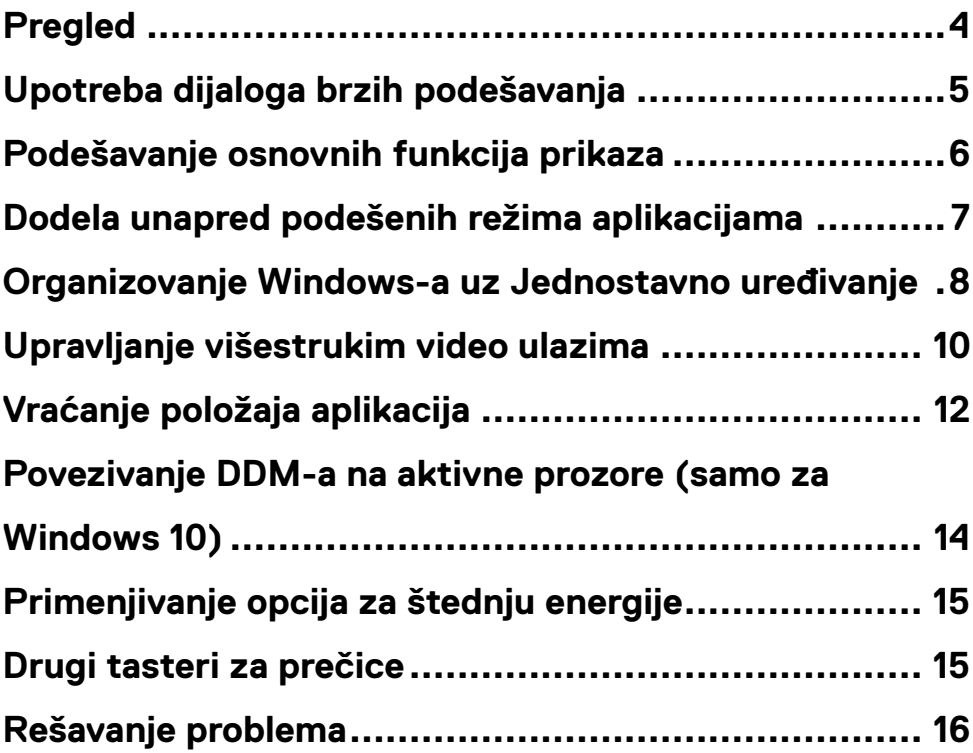

(dell

### <span id="page-3-0"></span>**Pregled**

Dell Display Manager (DDM), softver za upravljanje Dell monitorom, je Microsoft Windows aplikacija koja se koristi da upravlja monitorom ili grupom monitora. Ona omogućava ručno podešavanje prikazane slike, dodelu automatskih podešavanja, upravljanje energijom, organizovanje prozora, okretanje slike i ostale funkcije na određenim Dell monitorima. Kada se instalira, Dell Display Manager će se pokrenuti svaki put kada se pokrene sistem i prikazaće svoju ikonicu u sistemskoj paleti. Informacije o monitorima koji su povezani sa sistemom su dostupne kada zadržite kursor iznad ikonice na sistemskoj paleti.

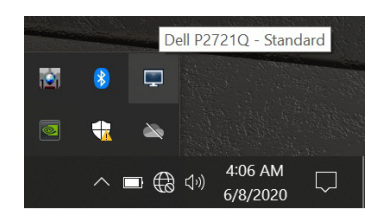

Alternativno, možete da pokrenete DDM desnim klikom na pozadinu radne površine i da odaberete Dell Display Manager sa menija.

**NAPOMENA: Dell Display Manager koristi DDC/CI kanal da komunicira sa vašim monitorom. Molimo vas proverite da je DDC/CI aktiviran u meniju, kako je prikazano ispod.**

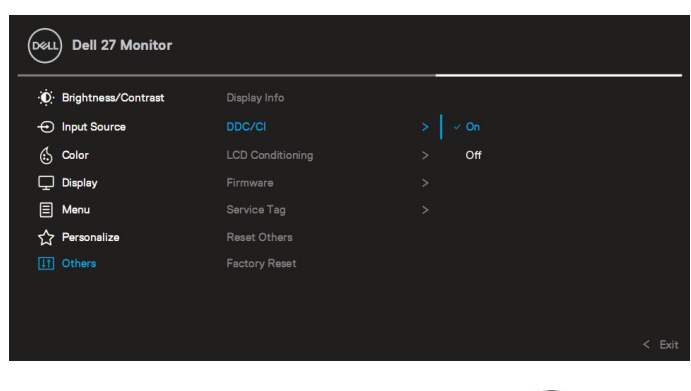

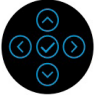

### <span id="page-4-0"></span>**Upotreba dijaloga brzih podešavanja**

Klikom na ikonu aplikacije Dell Display Manager u sistemskoj paleti otvara se dijaloški okvir **Brza podešavanja**. Kada je sa kompjuterom povezano više podržanih Dell monitora, određeni ciljni monitor se može izabrati pomoću menija. Dijaloški okvir **Brza podešavanja** omogućava vam da lako podesite osvetljenje, kontrast, rezoluciju, raspored prozora, itd. Možete da odaberete **Ručni režim** ili **Automatski režim**, i rezolucija ekrana može da se promeni.

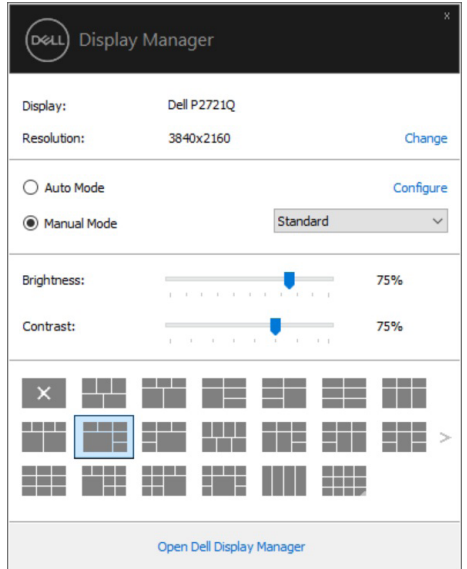

Dijaloški okvir **Brza podešavanja** takođe obezbeđuje pristup naprednom korisničkom interfejsu za Dell Display Manager koji se koristi za podešavanje osnovnih funkcija, konfigurisanje automatskog režima i pristup opcijama.

**DEL** 

### <span id="page-5-0"></span>*M* NAPOMENA:

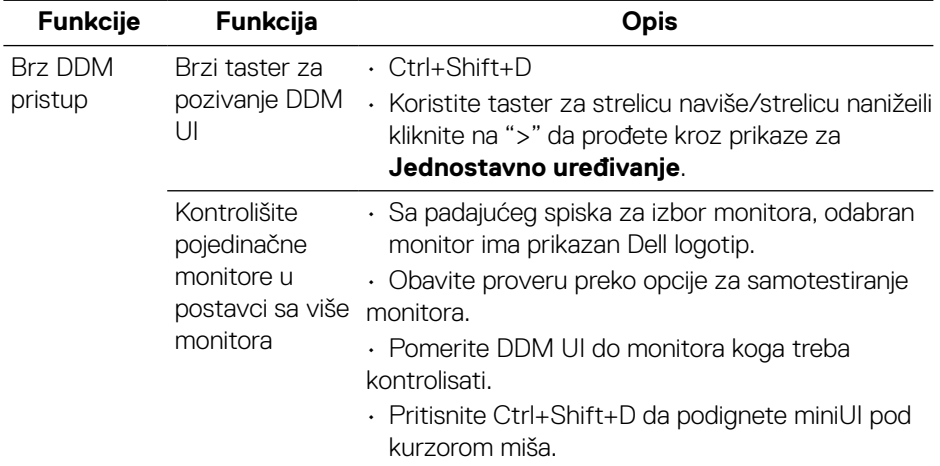

### **Podešavanje osnovnih funkcija prikaza**

Odaberite **Ručni režim** koji vam omogućava da ručno odaberete unapred podešeni režim, ili odaberite **Automatski režim** koji primenjuje unapred podešeni režim na osnovu aktivne aplikacije. Poruka na ekranu prikazuje trenutni unapred podešeni režim svaki put kada se promeni. Odabrano **Osvetljenje** i **Kontrast** monitora mogu da se podese direktno sa kartice **Osnovno**.

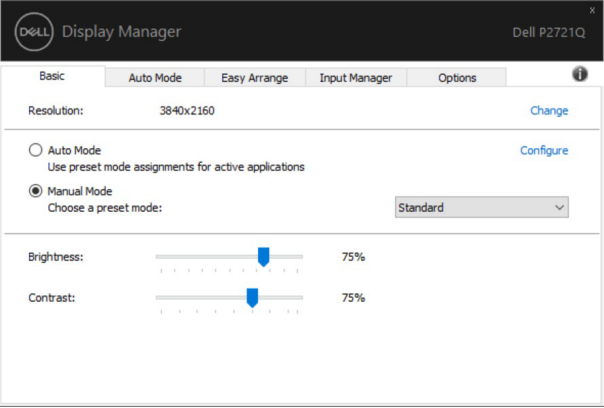

**NAPOMENA: Kada je povezano više Dell monitora, odaberite "Omogući matričnu kontrolu monitora" da primenite unapred podešene kontrole za osvetljenje, kontrast i boju na sve monitore.**

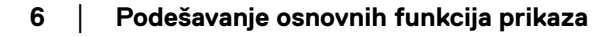

**D**ELL

<span id="page-6-0"></span>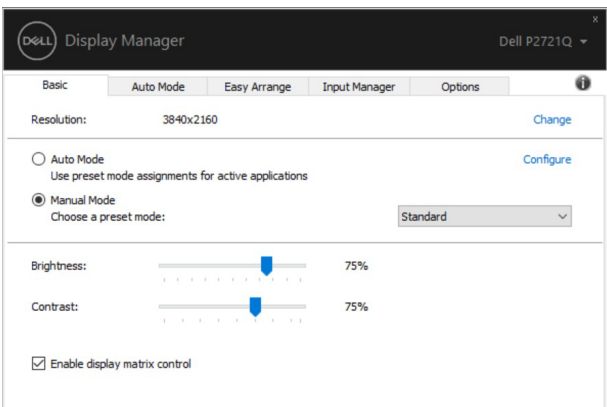

### **Dodela unapred podešenih režima aplikacijama**

Kartica **Automatski režim** vam omogućava da povežete određeni **Unapred podešeni režim** sa određenom aplikacijom i da ga automatski primenite. Kada je omogućen **Automatski režim**, aplikacija Dell Display Manager će se automatski prebaciti na odgovarajući **Unapred podešeni režim** svaki put kada se aktivira povezana aplikacija. **Unapred podešeni režim** dodeljen određenoj aplikaciji može biti isti na svakom povezanom monitoru ili se može razlikovati između monitora. Dell Display Manager je unapred konfigurisan za mnoge popularne aplikacije. Da biste dodali novu aplikaciju na listu dodela, jednostavno prevucite aplikaciju sa radne površine, iz Windows Start menija ili sa drugog mesta i otpustite je na trenutnu listu.

#### **NAPOMENA: Dodele Unapred podešenog režima za skupove datoteka, skripte i module za učitavanje, kao i datoteke koje nisu izvršne kao što su zip arhive ili pakovane datoteke nisu podržane.**

Takođe možete da konfigurišete Unapred podešeni režim za igre koji će se koristiti svaki put kada se Direct3D izvršava u režimu celog ekrana. Da biste sprečili aplikaciju da koristi režim, dodelite joj drugi unapred podešeni režim.

DØL

<span id="page-7-0"></span>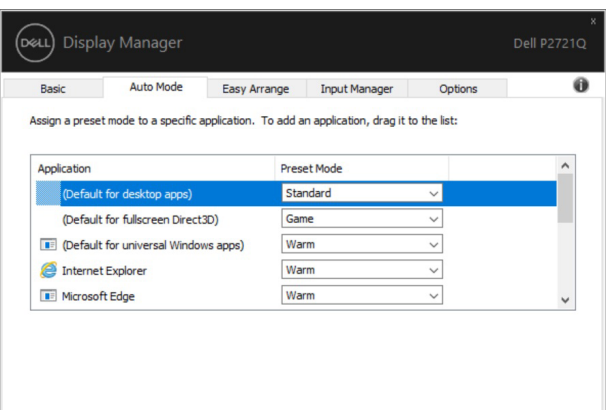

### **Organizovanje Windows-a uz Jednostavno uređivanje**

**Jednostavno uređivanje** pomaže vam da efikasno organizujete svoje prozore sa aplikacijama na radnoj površini. Prvo treba da odaberete unapred definisanu šemu izgleda koja vam odgovara, a potom da povučete prozor aplikacije u definisanu zonu. Pritisnite ">" ili upotrebite tastere za strelicu gore/strelicu dole da pronađete više šematskih izgleda.

Da kreirate korisnički uređeni izgled, kliknite desnim klikom miša da sličicu sa malim trouglom u donjem desnom uglu, uredite brojeve redova i kolona u otvorenom prozoru i potom kliknite na **OK** da podesite željeni izgled.

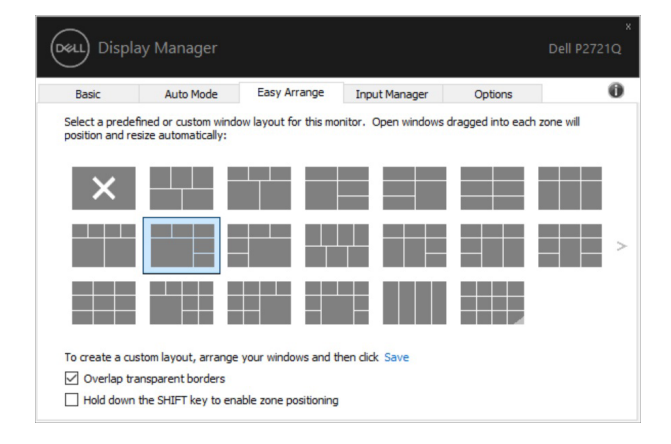

Za Windows 10, možete da primenite različite izglede sa svaku virtuelnu radnu površinu. Ukoliko često koristite Windows opciju za kačenje, možete da odaberete "**Drži pritisnut SHIFT taster da se omogući pozicioniranje zona**". Ovo daje prednost opciji za Windows kačenje nad opcijom **Jednostavno uređivanje**. Potom ćete morati da pritisnete Shift taster da biste koristili pozicioniranje opcije **Jednostavno uređivanje**.

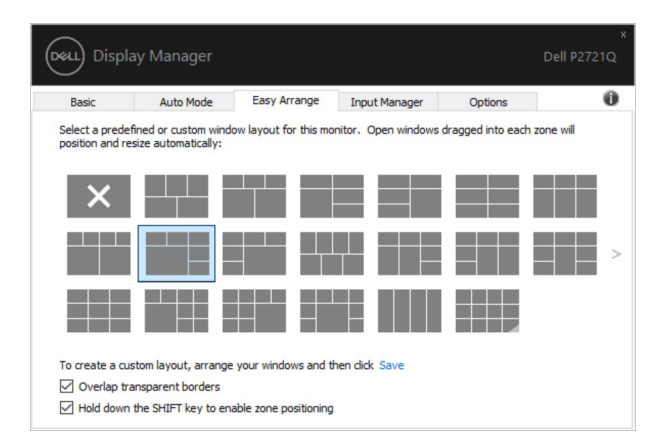

Ukoliko koristite više monitora u nizu ili matrici, izgled opcije **Jednostavno uređivanje** može da se primeni preko svih monitora kao preko jedne radne površine. Odaberite "**Obuhvati više monitora**" da omogućite ovu opciju. Morate da ispravno poravnate svoje monitore da bi ovo imalo efekta.

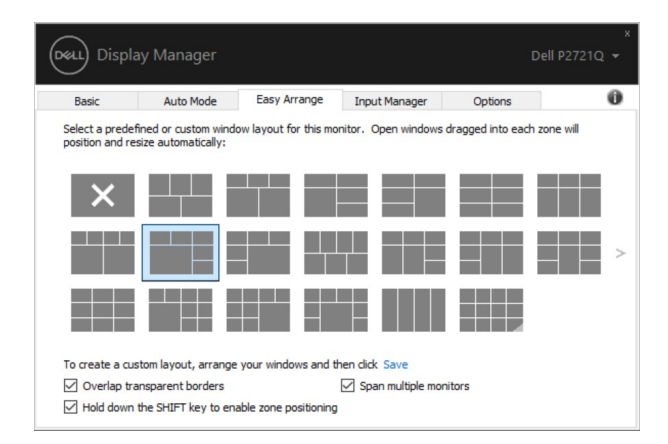

**NAPOMENA: Neke aplikacije zahtevaju minimalnu efektivnu rezoluciju za svoj prozor. Aplikacije možda neće moći da se uklope u zonu za Jednostavno uređivanje ukoliko je zona manja od zahtevane veličine prozora.** 

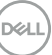

<span id="page-9-0"></span>Postoje drugi napredni načini da koristite **Jednostavno uređivanje**. Pogledajte tabelu ispod.

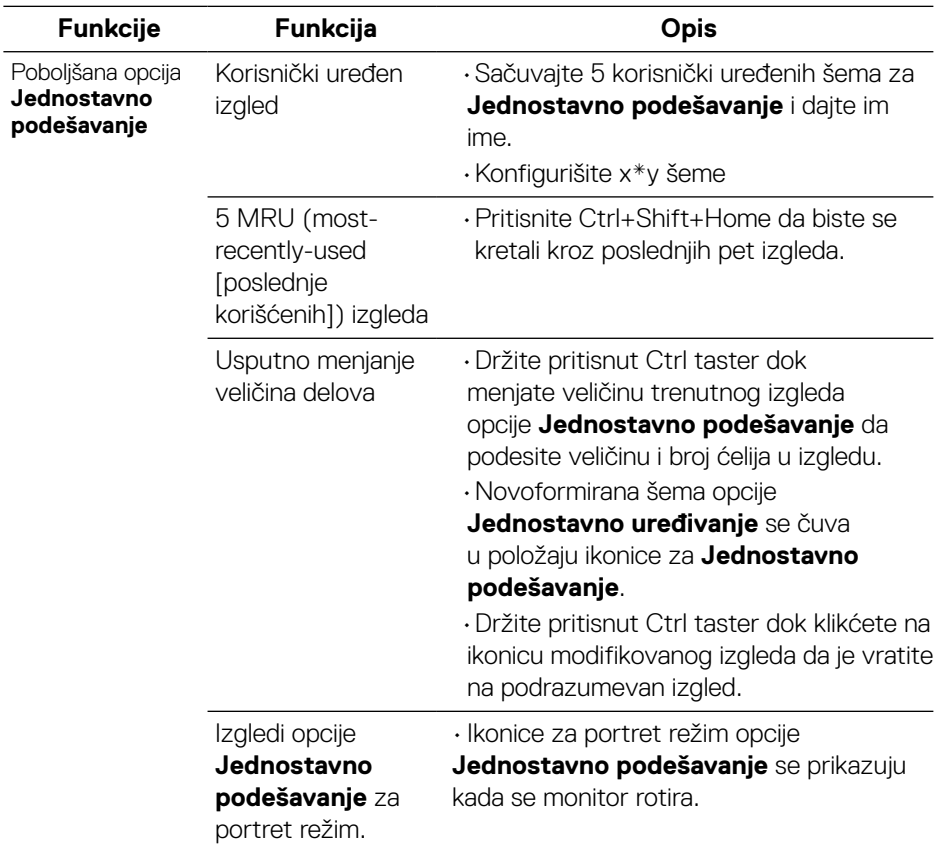

### **Upravljanje višestrukim video ulazima**

Tabela **Upravljač za ulaze** obezbeđuje pogodne načine da upravljate višestrukim video ulazima koji su povezani za vaš Dell monitor. Omogućava da se vrlo lako prebacite između ulaza dok radite sa većim brojem kompjutera.

Svi video ulazi koji su dostupni na vašem monitoru su navedeni. Svakom ulazu možete da dodelite ime, ukoliko želite. Molimo vas da sačuvate svoje promene nakon uređivanja.

Možete da definišete prečicu da se brzo prebacite na svoj omiljeni ulaz i još jednu prečicu da se brzo prebacite između dva ulaza ukoliko često radite koristeći oba.

**[10](#page-2-0)** │ **[Upravljanje višestrukim video ulazima](#page-2-0)**

**D**ELL

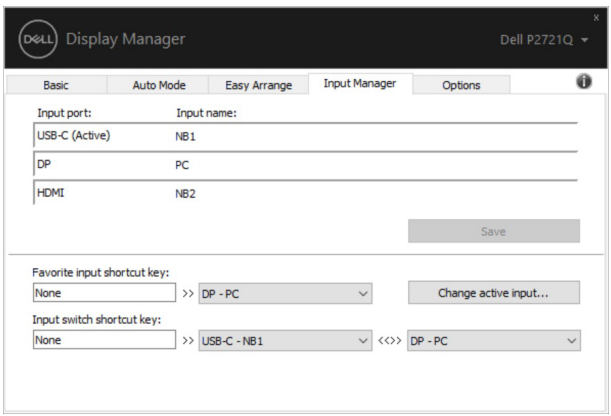

Možete da koristite padajući spisak da se prebacite na bilo koji ulazni izvor.

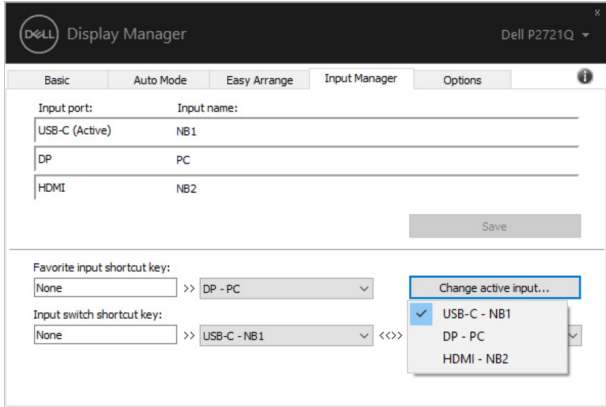

**NAPOMENA: DDM komunicira sa vašim monitorom čak i kada monitor prikazuje video sa drugog kompjutera. DDM možete da instalirate na PC koji često koristite i možete da kontrolišete menjanje ulaza sa njega. Takođe možete da instalirate DDM na druge kompjutere povezane sa monitorom.**

**D**ELI

### <span id="page-11-0"></span>**Vraćanje položaja aplikacija**

DDM može da vam pomogne da vratite prozore aplikacija na njihove položaje kada ponovo povezujete PC sa monitorom(ima). Možete da brzi pristupite ovoj funkciji desnim klikom na DDM ikonicu u sistemskoj paleti.

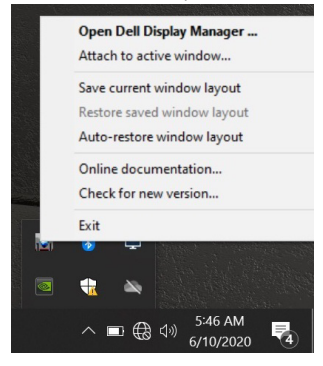

Ukoliko odaberete "**Automatski vrati izgled prozora**", položaj prozora vaših aplikacija se prati i DDM ih pamti. DDM automatski vraća prozore aplikacija na njihove originalne položaje kada ponovo povezujete PC sa monitorom(ima).

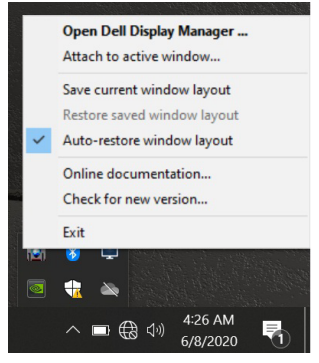

Ukoliko želite da se vratite na omiljeni izgled nakon što ste pomerili prozore aplikacija, možete da prvo **"Sačuvate trenutni izgled prozora"** i da kasnije **"Vratite sačuvan izgled prozora"**.

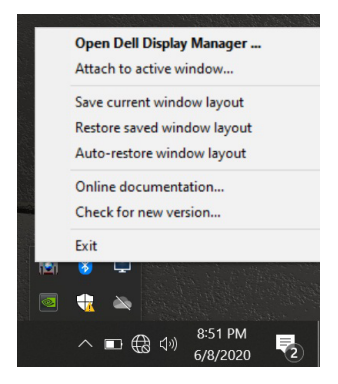

Možete da koristite monitore raznih modela i rezolucija u svom svakodnevnom radu, i da primenite različite izglede prozora na njima. DDM može da prepozna monitor koji ste ponovo povezali i da vrati položaje aplikacija u skladu sa tim.

Ukoliko treba da zamenite monitor u konfiguraciji matrice monitora, možete da sačuvate izgled prozora pre zamene monitora i da vratite izgled nakon postavljanja novog monitora.

**NAPOMENA: Aplikacije treba da ostanu da rade kako bi mogli da iskoristite ovu opciju. DDM ne pokreće aplikacije.**

**DEL** 

### <span id="page-13-0"></span>**Povezivanje DDM-a na aktivne prozore (samo za Windows 10)**

U sistemu Windows 10, možete da dodate ikonicu za DDM prečicu na liniju sa alatkama u aktivnim prozorima. Da aktivirate ovu opciju, kliknite desnim klikom miša na DDM ikonicu u sistemskoj paleti i odaberite **Dodaj aktivnom prozoru** sa otvorenog menija.

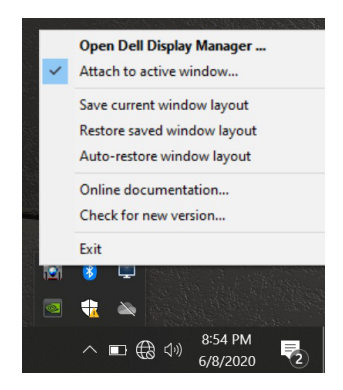

Kada jednom kliknete desnim klikom miša na ikonicu na liniji sa alatkama, pojaviće se brzi meni za DDM, prikazujući opcije pod **Automatskim režimom** i **Jednostavnim uređivanjem** da biste lako obavili podešavanja.

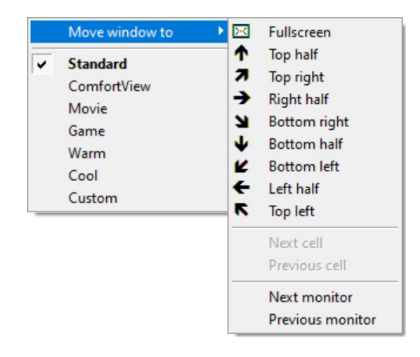

### <span id="page-14-0"></span>**Primenjivanje opcija za štednju energije**

Kartica **Opcije** obezbeđuje PowerNap opcije za štednju energije i omogućava vam da uredite prečice na tastaturi.

U gornjoj ravni, možete izabrati da postavite osvetljenje monitora na minimalni nivo, ili da stavite monitor u režim spavanja kada je aktiviran čuvar ekrana.

### **Drugi tasteri za prečice**

Možete da definišete tastere za prečice za brzi pristup sledećim DDM funkcijama.

- **Taster za prečicu za program**: za brzo otvaranje dijaloškog okvira **Brza podešavanja**.
- **Taster za prečicu za Jednostavno podešavanje poslednjih pet izgleda**: da brzo primenite 5 nedavno pregledanih izgleda prozora.
- **Taster za prečicu za prozor aplikacije**: da brzo pokrenete opcije brzog menija pod **Automatskim režimom** i **Brzim podešavanjem**.

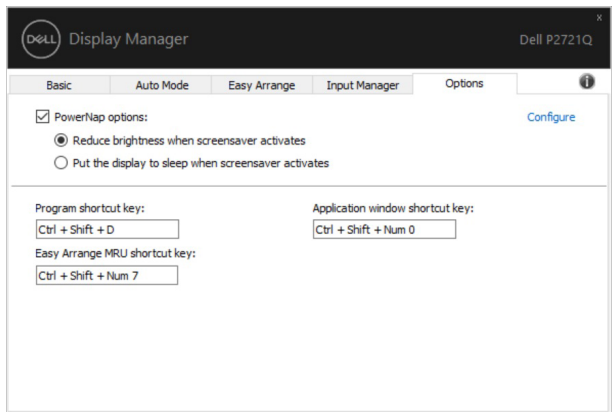

DØL

### <span id="page-15-0"></span>**Rešavanje problema**

Ukoliko DDM ne radi sa vašim monitorom, DDM će prikazati ikonicu pokazanu ispod u sistemskoj paleti.

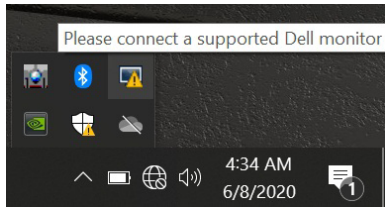

Kliknite na ikonicu, DDM će pokazati detaljniju poruku.

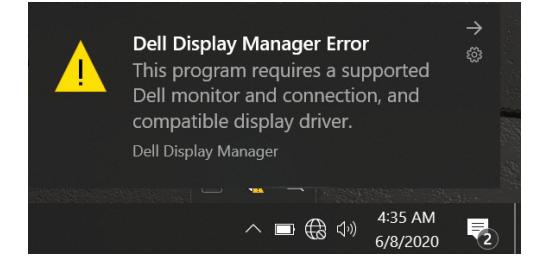

Molimo vas, imajte na umu da DDM radi samo sa monitorima marke Dell. Ukoliko koristite monitore drugih proizvođača, DDM ih ne podržava.

Ukoliko DDM nije u stanju da otkrije i/ili komunicira sa podržanim Dell monitorom, molimo vas da preduzmete korake ispod za rešavanje problema:

- **1.** Proverite da je video kabl ispravno povezan sa vašim monitorom i PC-jem i da su priključci dobro ugurani u svoj položaj.
- **2.** Proverite meni na ekranu monitora da biste potvrdili da je DDC/CI aktiviran.
- **3.** Proverite da imate korektan i najnoviji upravljački program proizvođača grafičke kartice (Intel, AMD, NVIDIA, itd.). Upravljački program za grafičku karticu je često razlog zbog koga DDM ne radi.
- **4.** Uklonite sve bazne stanice ili produžne kablove ili pretvarače između monitora i ulaza za grafiku. Neki od jeftinijih produžnih kablova, čvorišta ili pretvarača mogu da ne podržavaju DDC/CI korektno i mogu da dovedu do toga da DDM ne radi. Ažurirajte drajver takvog uređaja ukoliko je najnovija verzija dostupna.
- **5.** Ponovo pokrenite svoj sistem.

**DEL** 

DDM možda neće da radi sa monitorima navedenim ispod:

- Modelima monitora marke Dell koji su napravljeni pre 2013. godine i sa D serijom Dell monitora. Možete da pogledate internet prezentacije za podršku Dell proizvoda za više informacija.
- Monitori za igrice koji koriste G-sync tehnologiju baziranu na NVIDIA opciji
- Virtuelni i bežični ekrani ne podržavaju DDC/CI
- Za neke raniji modele DP 1.2 monitora, može biti potrebno da deaktivirate MST/ DP 1.2 koristeći meni na ekranu monitora

Ukoliko je vaš PC povezan za internet, dobićete poruku kada bude bila dostupna novija verzija DDM aplikacije. Preporučuje se da preuzmete i instalirate najnoviju DDM aplikaciju.

Takođe možete da proverite da li je nova verzija dostupna desnim klikom na DDM ikonicu dok istovremeno držite pritisnut taster "Shift".

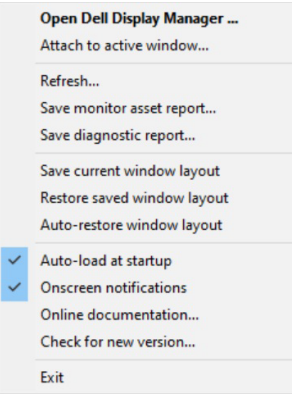

**D**&L